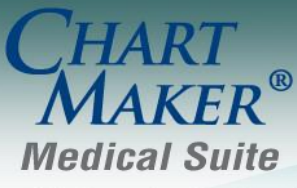

STI Computer Services, Inc. 2700 Van Buren Ave, Eagleville PA 19403 800-487-9135 Fax: 610-650-9272

# *ChartMaker® Practice Manager*

\*\*\*Please note that the ChartMaker Medical Suite can no longer be installed on computers using the Windows XP or Windows 2003 Server operating system. Since Microsoft has discontinued support for Windows XP in April 2014, and Windows 2003 Server in July 2015, we can no longer guarantee the stability of computers using this operating system, and recommend that you upgrade the operating system on any computers currently using Windows XP or Windows 2003 Server.\*\*\*

### **General**

 **External Interfaces – PCImport** – The Practice Manager Data Import module has been updated with a new **Match Patients** button that allows you to associate an unmatched patient in an imported file with a current patient in Practice Manager. See Figure 1. When the system does not import all of the records in the imported file, you will see a number of possible matches in the **# Possible Matches** column in the **Patient Records with Counts** section. To match these unassociated patients, you can click the **Match Patients** button.

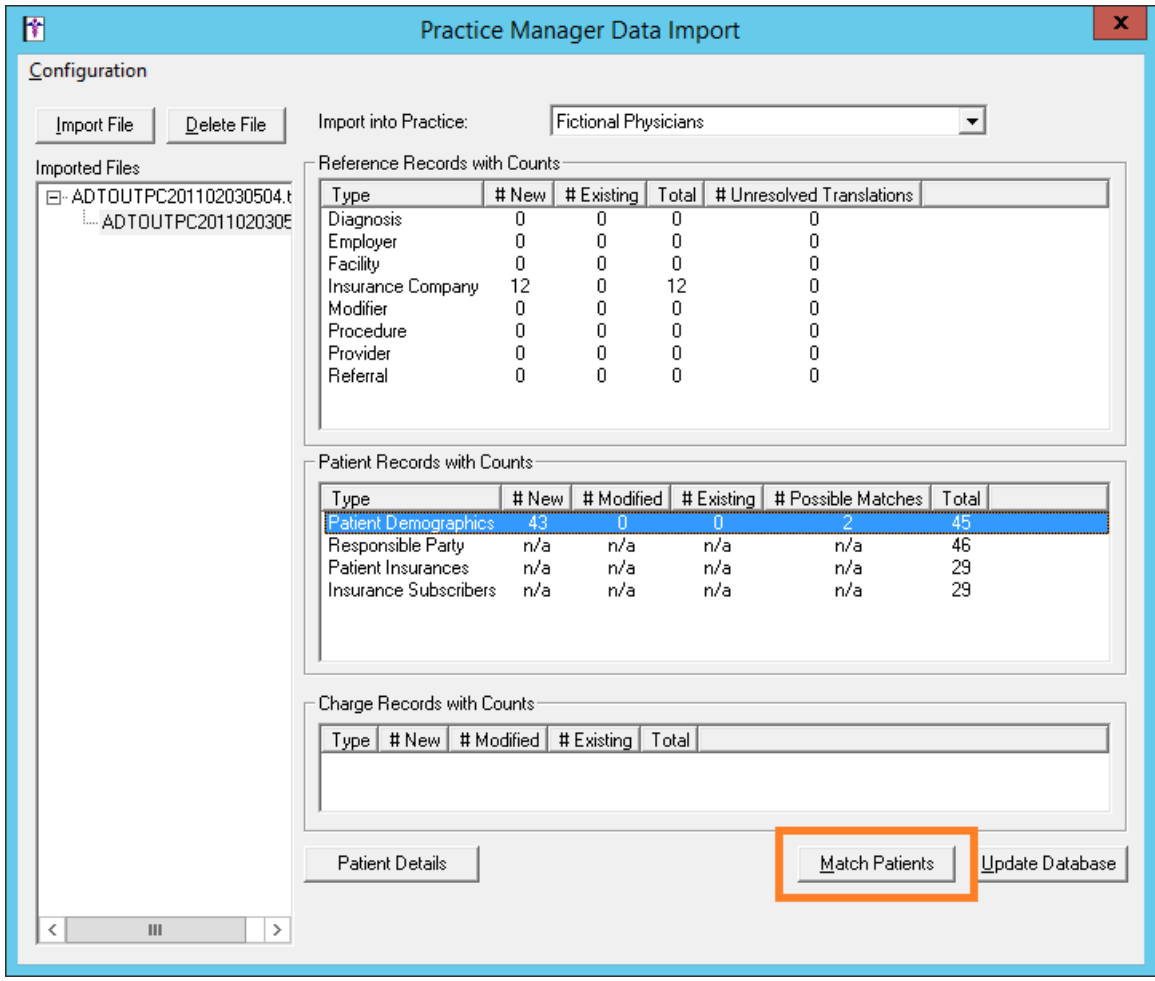

**Figure 1 – Practice Manager Data Import**

## **General (continued)**

#### **External Interfaces – PCImport (continued)**

After clicking the Match Patients button, you will access the **Patient Matching** dialog where those unassociated patients will be displayed on the left-side of the screen. See Figure 2. When you highlight a patient on the left, the system will display any possible matches. You also have the ability to modify the search criteria to locate the applicable patient. Once a the correct patient is located you can link that patient to the existing patient by clicking the **Link to existing patient** button, or you can click the **Create new patient** button if there is not a matching patient. And if you mistakenly match an unmatched patient to an existing patient, you can highlight that patient and then click the **Remove account number** button.

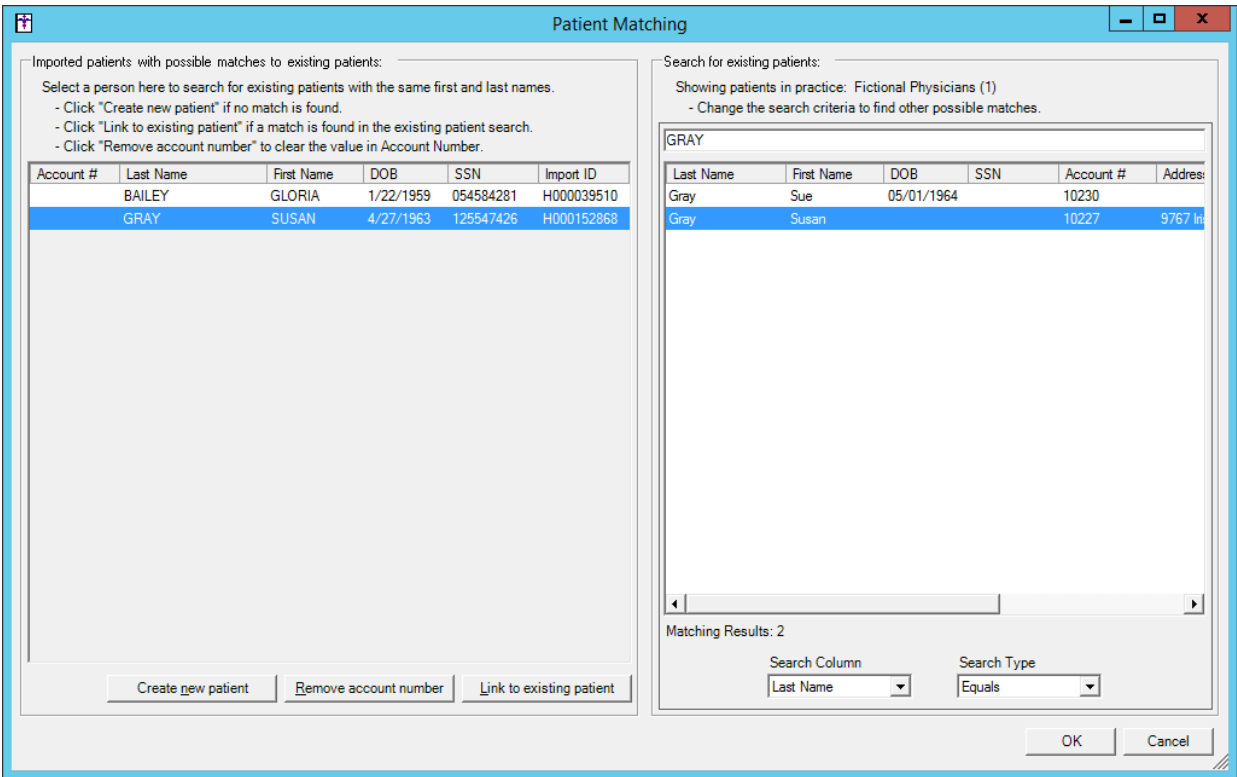

**Figure 2 – Patient Matching**

# **Charge**

 **Charge – Edit a Charge – Multiple Charge Edit** – The system has been updated so that when you are performing a multiple charge edit, and the service dates for charges that you are editing span different ICD10 Codes Sets, a warning message will appear indicating that you cannot edit the ICD10 diagnosis codes for those selected charges. However, you will be able to edit the other charge fields within the Multiple Charge Edit dialog. See Figure 3. If you need to edit ICD10 codes for the charges that have service dates that span different ICD10 Code Sets, you will have to edit them individually.

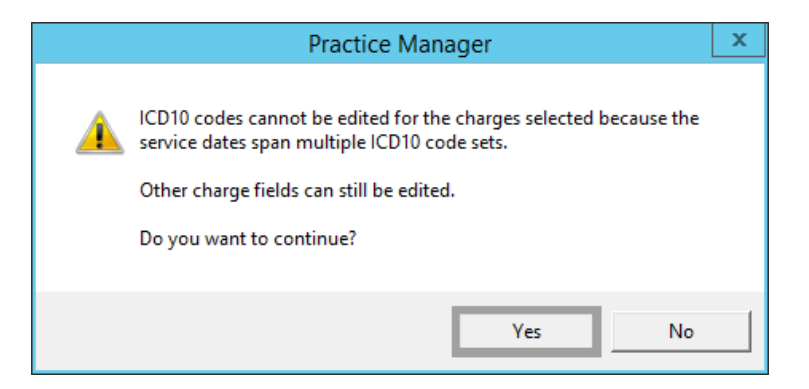

**Figure 3 – Multiple Charge Edit – ICD10 Warning Message**

## **Addendum**

#### **Insurance Billing Updates Reminder**

In the version 4.1 release of Practice Manager, there was an important enhancement that was made to the Insurance Billing screen to alert you whenever a new insurance billing update is available. Once alerted you can then download these updated billing components at your convenience. **Do note that if you are running the 4.1 version of Practice Manager, the update process needs to be performed on the server.**

In the version 4.2 release of Practice Manager, the system was updated so that billing components reside on each individual workstation. **Therefore, if you are running the 4.2 version or higher of Practice Manager, the update process (described below) will need to be initiated for each workstation that will be doing insurance billing.** If the updates are not downloaded and registered on each workstation that will be doing insurance billing, then claims generated for those workstations may be denied if they are not updated.

 **Insurance Billing Updates** – The Insurance Billing tab has been updated with an Update button that allows you to download the latest insurance billing components if new components are available. See Figure A1. An Update button is available in both the Manual Billing and Automatic Billing sub-tabs and will become highlighted to alert you when new billing components are available.

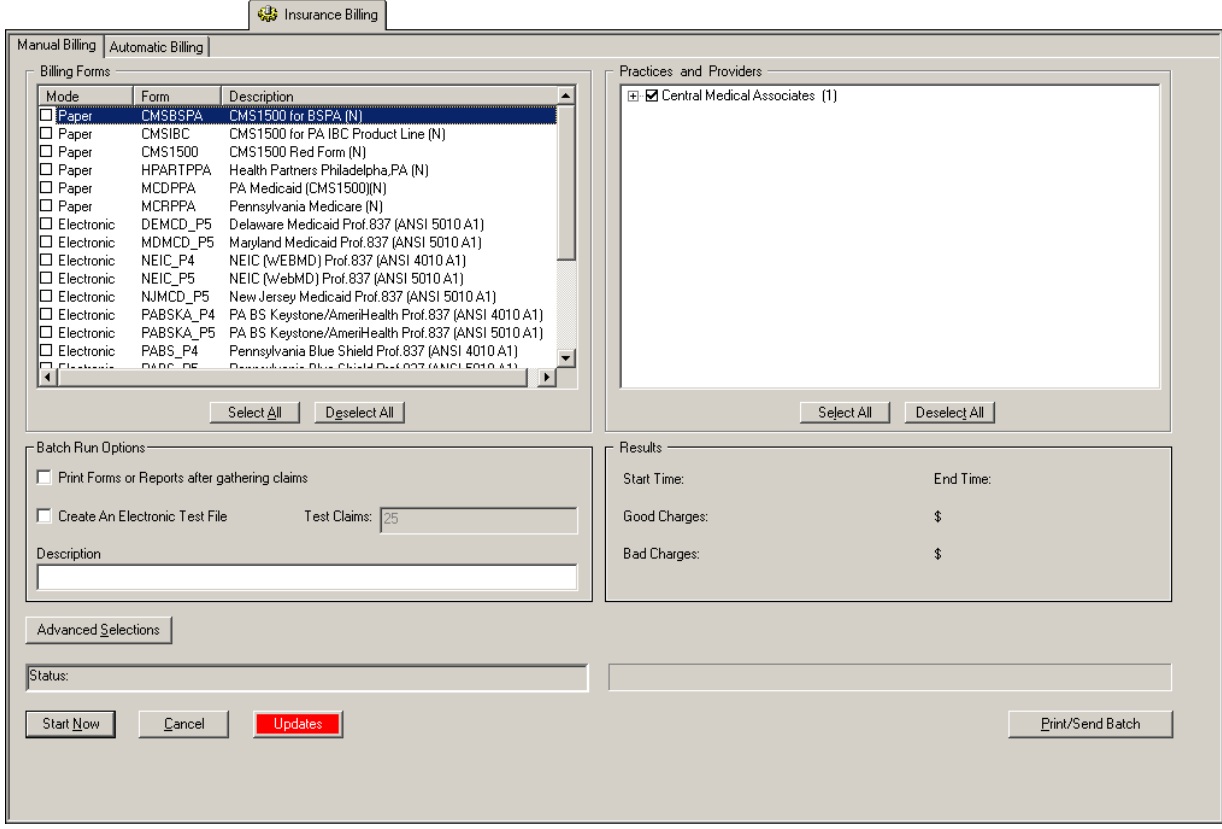

**Figure A1 – Insurance Billing – Manual Billing**

Once the download is initiated by clicking the **Updates** button, another dialog will appear confirming that you want to download and install the latest billing updates. See Figure A2.

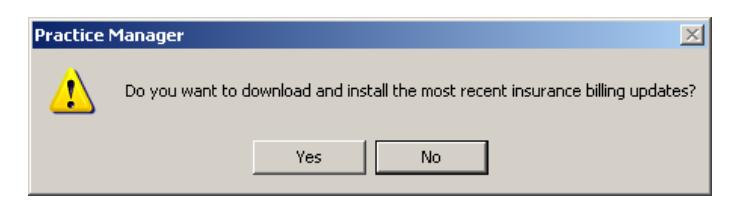

**Figure A2 – Insurance Billing Updates Download**

#### **Insurance Billing Updates Reminder (continued)**

Once the **Yes** button is clicked the insurance billing updates will start to download and the following message will appear in Figure A3. Do note that once the billing updates are initiated by a user, the Updates button will disable for all users and other users who try to initiate the download will receive a message stating that updates have started from another machine. Once the updates have been downloaded you will be prompted to install the updates, as well as to close out of the Practice Manager application to ensure a successful update.

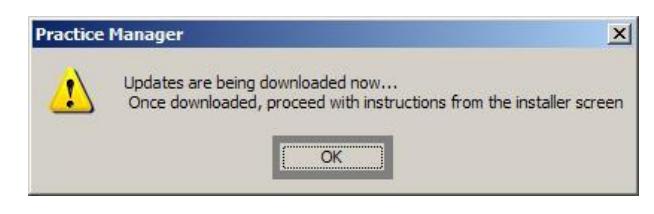

**Figure A3– Insurance Billing Updates Download Confirmation**

Once the updates have been successfully downloaded and installed, log back into Practice Manager and be sure to register the Billing Component Manger (Add-Ins > Insurance Billing > Billing Component Manager).

Some icons are from the Silk icon set by Mark James [\(http://www.famfamfam.com/\)](http://www.famfamfam.com/). All rights reserved. Licensed under a Creative Commons Attribution 2.5 License [\(http://creativecommons.org/licenses/by/2.5/\)](http://creativecommons.org/licenses/by/2.5/).

Some icons are from the Fugue icon set by Yusuke Kamiyamane [\(http://p.yusukekamiyamane.com/\)](http://p.yusukekamiyamane.com/). All rights reserved. Licensed under a Creative Commons Attribution 3.0 License [\(http://creativecommons.org/licenses/by/3.0/\)](http://creativecommons.org/licenses/by/3.0/).